**versão 4.1A**

### **Adequações PTU A500, A550 e A560**

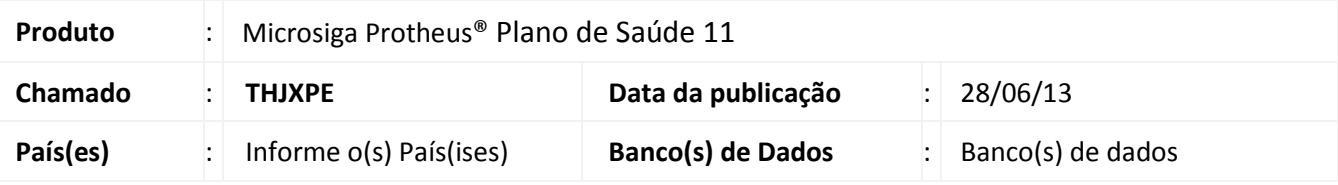

### Importante

Esta melhoria depende de execução do *update* de base *UPDPLSB4*, conforme **Procedimentos para Implementação**.

Realizadas adequações no layout do PTU A500 (A500E), PTU A550 (A550A) e PTU A560 (A560) de acordo com a versão 4.1A.

Para viabilizar essa melhoria, é necessário aplicar o pacote de atualizações (*Patch*) deste chamado.

#### **Procedimento para Implementação**

O sistema é atualizado logo após a aplicação do pacote de atualizações (*Patch*) deste chamado.

#### Importante

Antes de executar o compatibilizador **UPDPLSB4** é imprescindível:

- a) Realizar o *backup* da base de dados do produto que será executado o compatibilizador (diretório **\PROTHEUS11\_DATA\DATA**) e dos dicionários de dados SXs (diretório **\PROTHEUS11\_DATA\SYSTEM**).
- b) Os diretórios acima mencionados correspondem à **instalação padrão** do Protheus, portanto, devem ser alterados conforme o produto instalado na empresa.
- c) Essa rotina deve ser executada em **modo exclusivo**, ou seja, nenhum usuário deve estar utilizando o sistema.
- d) Se os dicionários de dados possuírem índices personalizados (criados pelo usuário), antes de executar o compatibilizador, certifique-se de que estão identificados pelo *nickname*. Caso o compatibilizador necessite criar índices, irá adicioná-los a partir da ordem original instalada pelo Protheus, o que poderá sobrescrever índices personalizados, caso não estejam identificados pelo *nickname*.
- e) O compatibilizador deve ser executado com a **Integridade Referencial desativada\***.

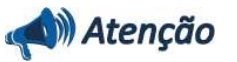

 $\overline{\circ}$ 

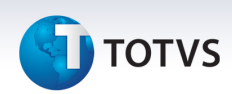

**O procedimento a seguir deve ser realizado por um profissional qualificado como Administrador de Banco de Dados (DBA) ou equivalente!** 

**A ativação indevida da Integridade Referencial pode alterar drasticamente o relacionamento entre tabelas no banco de dados. Portanto, antes de utilizá-la, observe atentamente os procedimentos a seguir:**

- i. No **Configurador (SIGACFG)**, veja **se a empresa utiliza** Integridade Referencial, selecionando a opção **Integridade/Verificação (APCFG60A)**.
- ii. Se **não há** Integridade Referencial **ativa**, são relacionadas em uma nova janela todas as empresas e filiais cadastradas para o sistema e nenhuma delas estará selecionada. Neste caso, **E SOMENTE NESTE, não é necessário** qualquer outro procedimento de **ativação ou desativação** de integridade, basta finalizar a verificação e aplicar normalmente o compatibilizador, conforme instruções.
- iii. **Se há** Integridade Referencial **ativa** em **todas as empresas e filiais**, é exibida uma mensagem na janela **Verificação de relacionamento entre tabelas**. Confirme a mensagem para que a verificação seja concluída, **ou**;
- iv. **Se há** Integridade Referencial **ativa** em **uma ou mais empresas**, que não na sua totalidade, são relacionadas em uma nova janela todas as empresas e filiais cadastradas para o sistema e, somente, a(s) que possui(em) integridade está(arão) selecionada(s). Anote qual(is) empresa(s) e/ou filial(is) possui(em) a integridade ativada e reserve esta anotação para posterior consulta na reativação (ou ainda, contate nosso Help Desk Framework para informações quanto a um arquivo que contém essa informação).
- v. Nestes casos descritos nos itens **"iii"** ou **"iv", E SOMENTE NESTES CASOS**, é necessário **desativar** tal integridade, selecionando a opção **Integridade/ Desativar (APCFG60D)**.
- vi. Quando desativada a Integridade Referencial, execute o compatibilizador, conforme instruções.
- vii. Aplicado o compatibilizador, a Integridade Referencial deve ser reativada, **SE E SOMENTE SE tiver sido desativada**, através da opção **Integridade/Ativar (APCFG60)**. Para isso, tenha em mãos as informações da(s) empresa(s) e/ou filial(is) que possuía(m) ativação da integridade, selecione-a(s) novamente e confirme a ativação.

#### **Contate o Help Desk Framework EM CASO DE DÚVIDAS!**

1. Em **TOTVS Smart Client**, digite **UPDPLSB4** no campo **Programa Inicial**.

#### Importante

Para a correta atualização do dicionário de dados, certifique-se que a data do compatibilizador seja igual ou superior a **25/06/2013.**

- 2. Clique em **OK** para continuar.
- 3. Após a confirmação é exibida uma tela para a seleção da empresa em que o dicionário de dados será modificado. Selecione a empresa desejada e confirme.

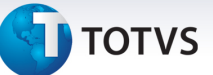

- 4. Ao confirmar é exibida uma mensagem de advertência sobre o *backup* e a necessidade de sua execução em **modo exclusivo**.
- 5. Clique em **Processar** para iniciar o processamento. O primeiro passo da execução é a preparação dos arquivos.

É apresentada uma mensagem explicativa na tela.

- 6. Em seguida, é exibida a janela **Atualização concluída** com o histórico (*log*) de todas as atualizações processadas. Nesse *log* de atualização são apresentados somente os campos atualizados pelo programa. O compatibilizador cria os campos que ainda não existem no dicionário de dados.
- 7. Clique em **Gravar** para salvar o histórico (*log*) apresentado.
- 8. Clique em **OK** para encerrar o processamento.

#### **Atualizações do compatibilizador**

- 1. Criação de **Campos** no arquivo **SX3 Campos:**
	- Tabela **BRJ Importações de Guias**:

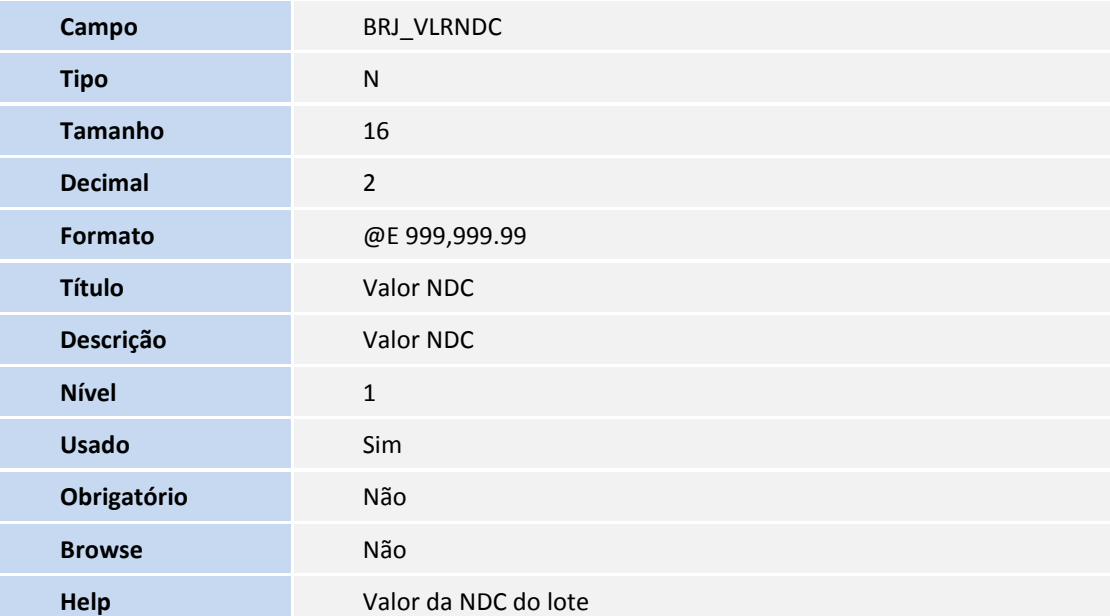

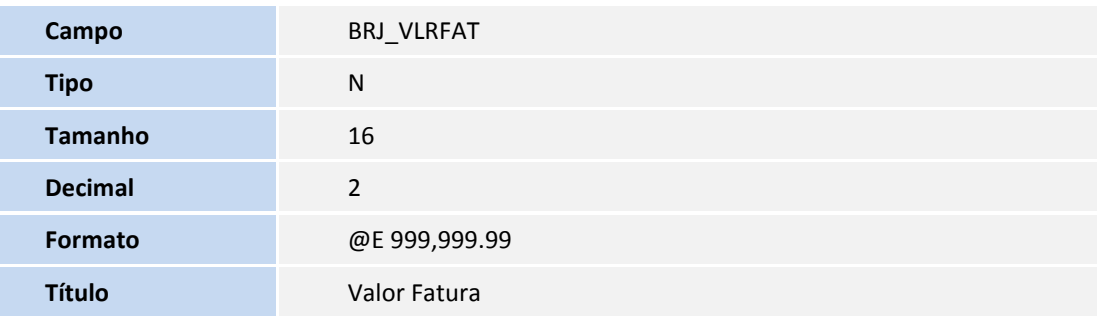

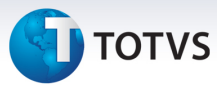

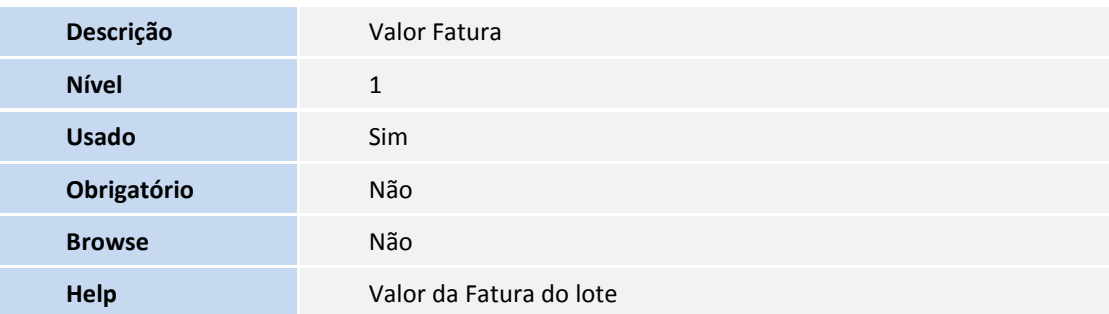

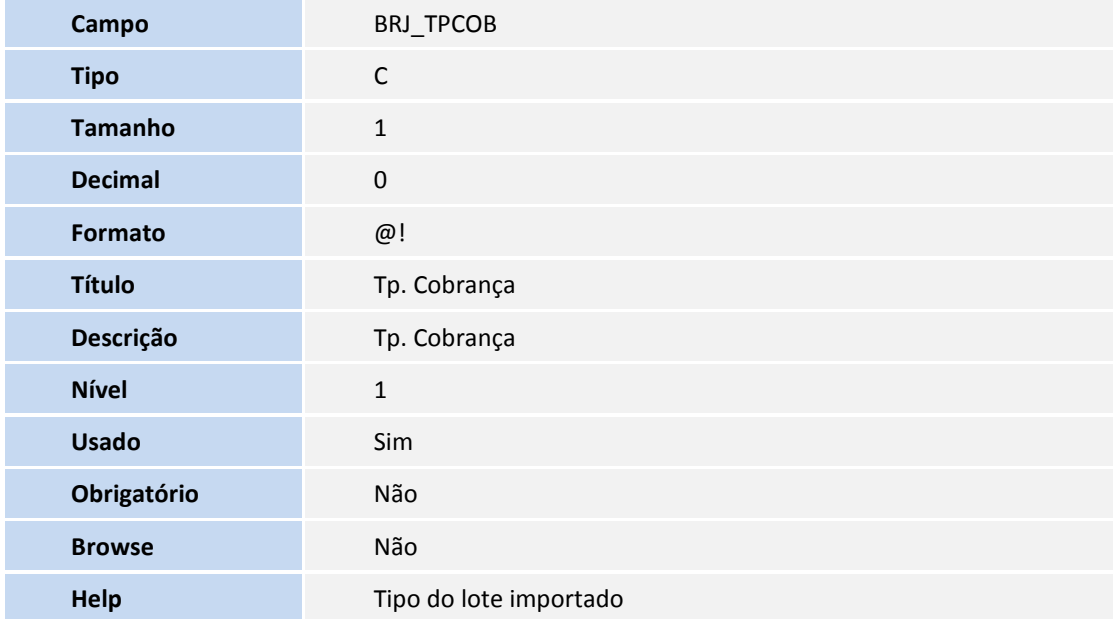

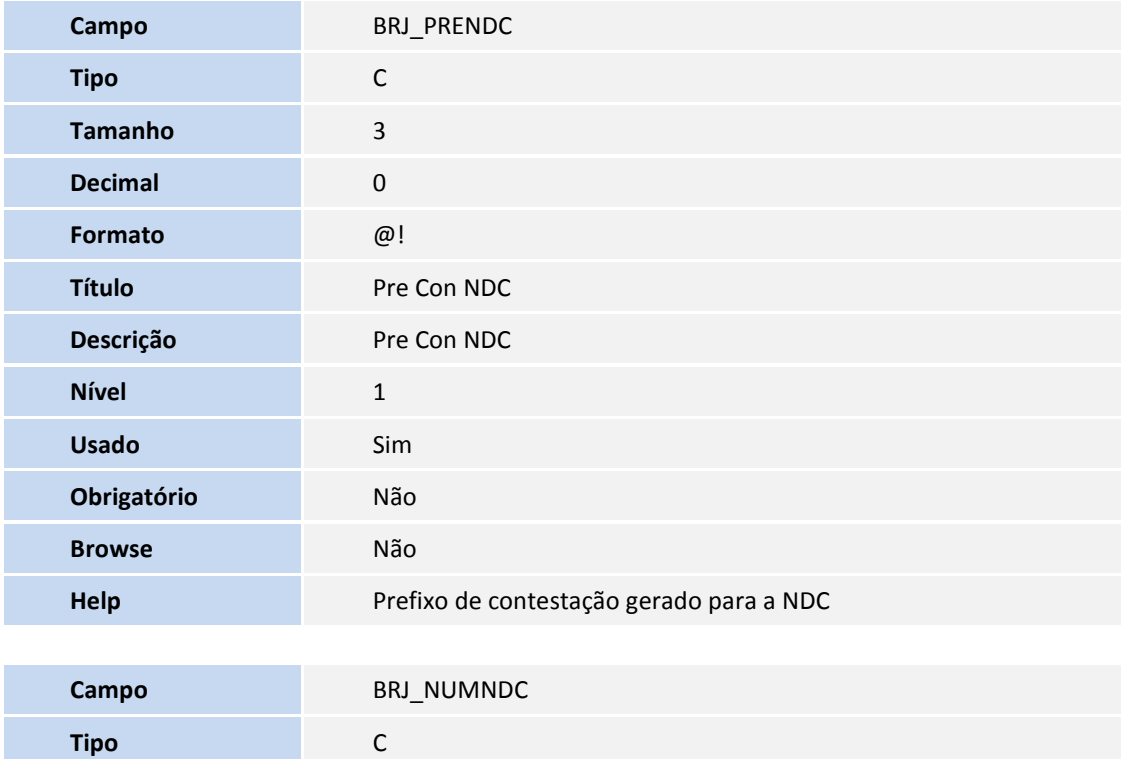

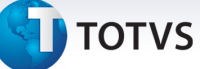

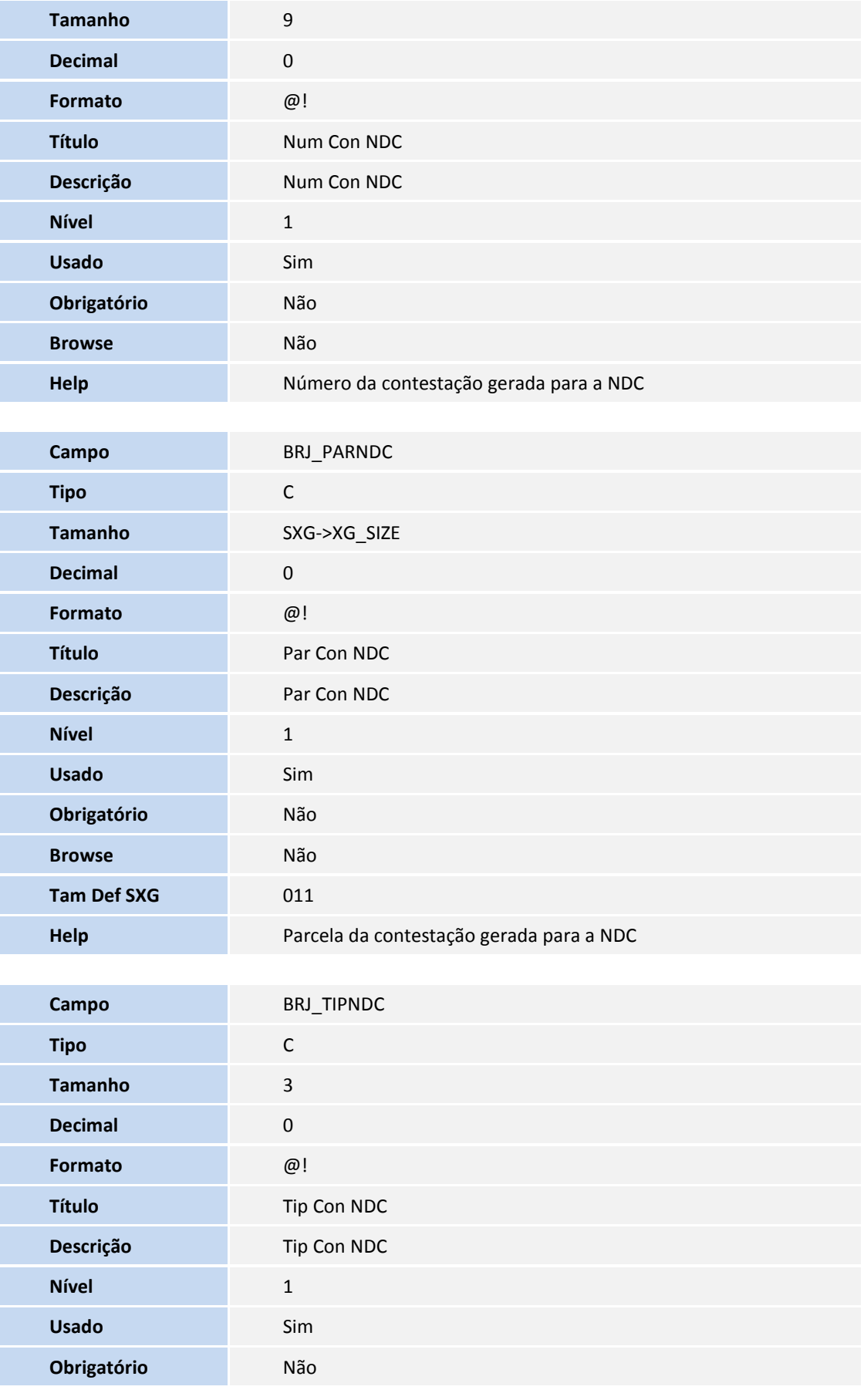

**ST** TOTVS

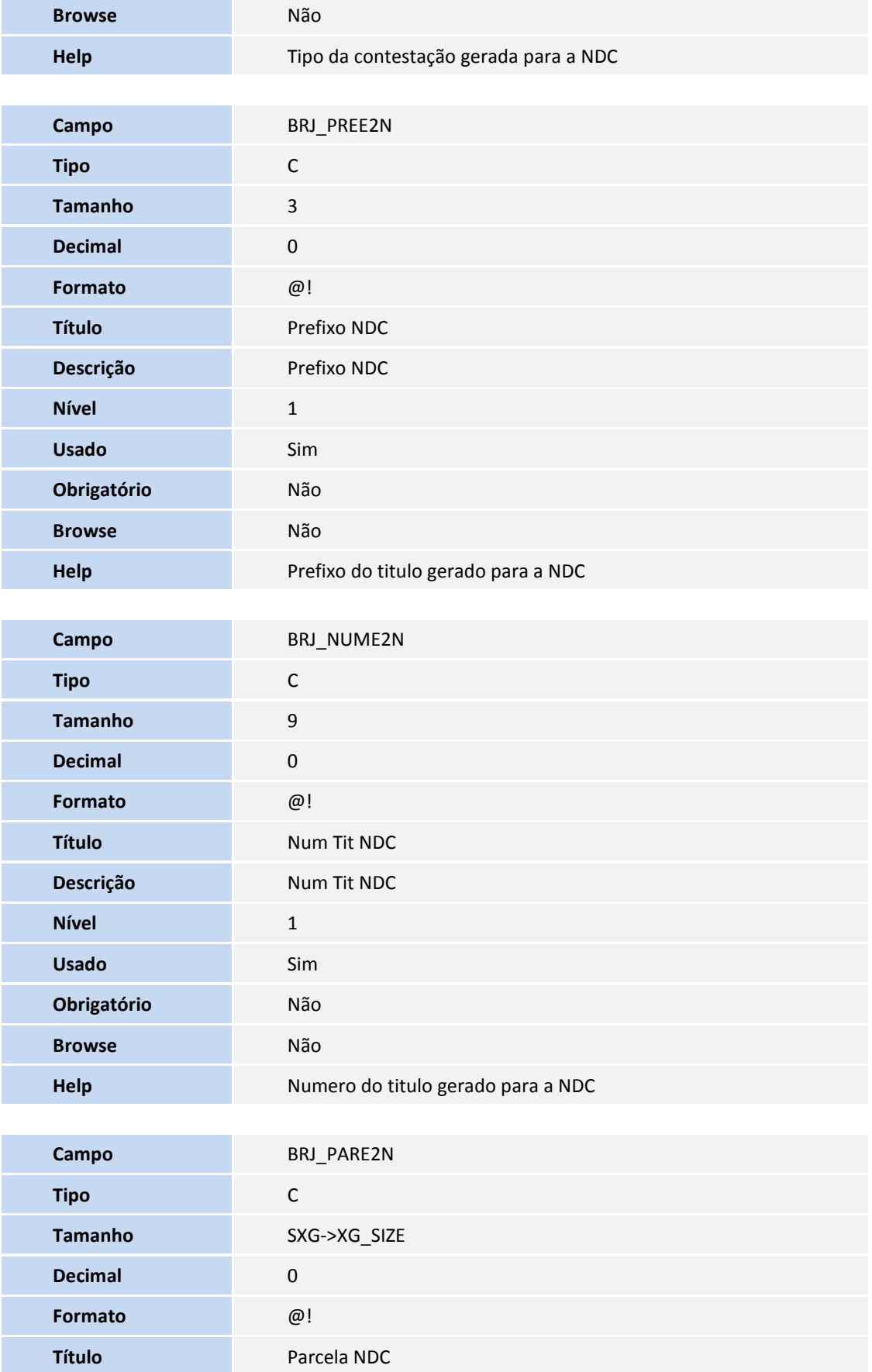

# **D** TOTVS

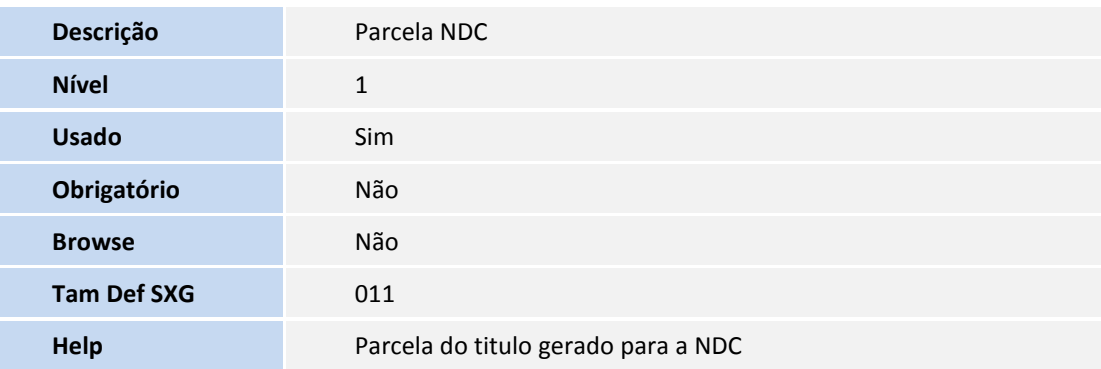

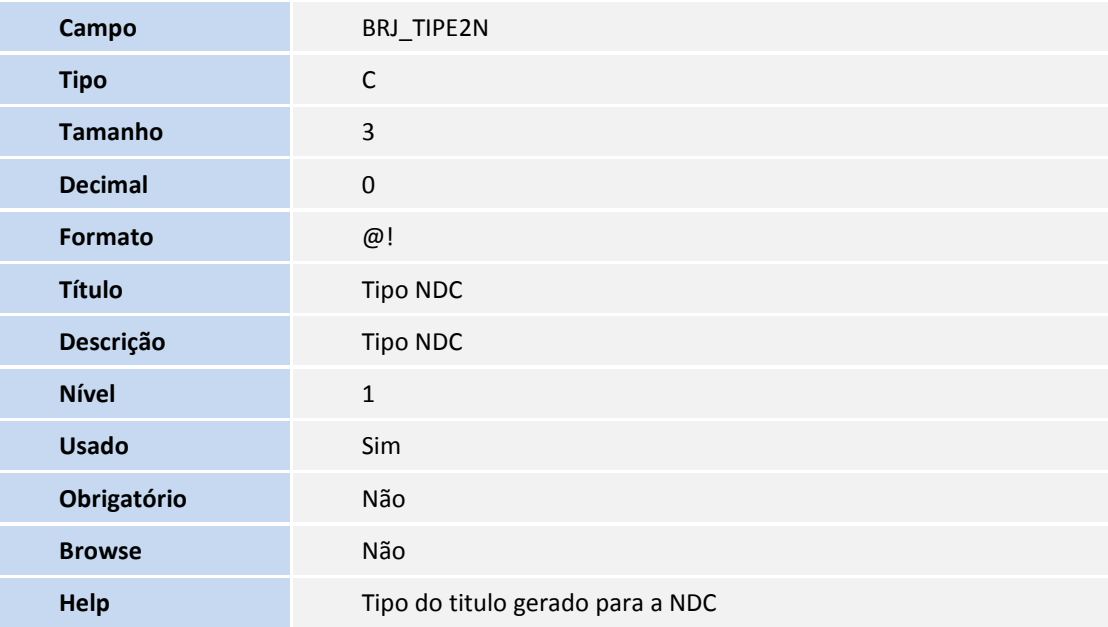

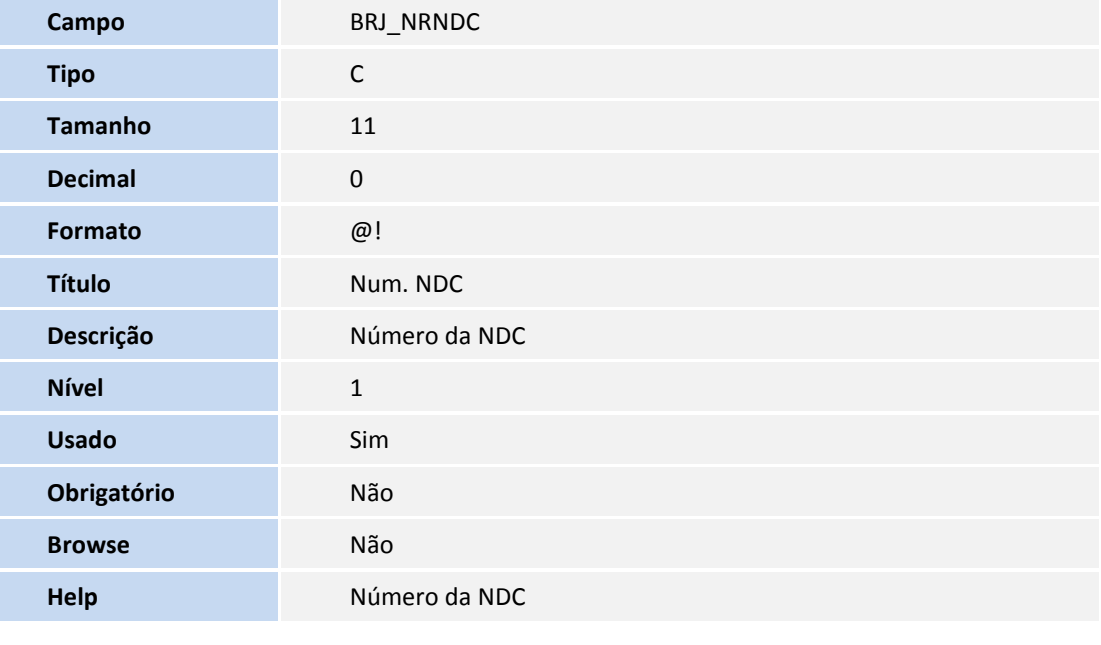

**Campo BRJ\_DTVNDC** 

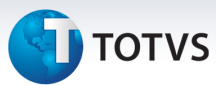

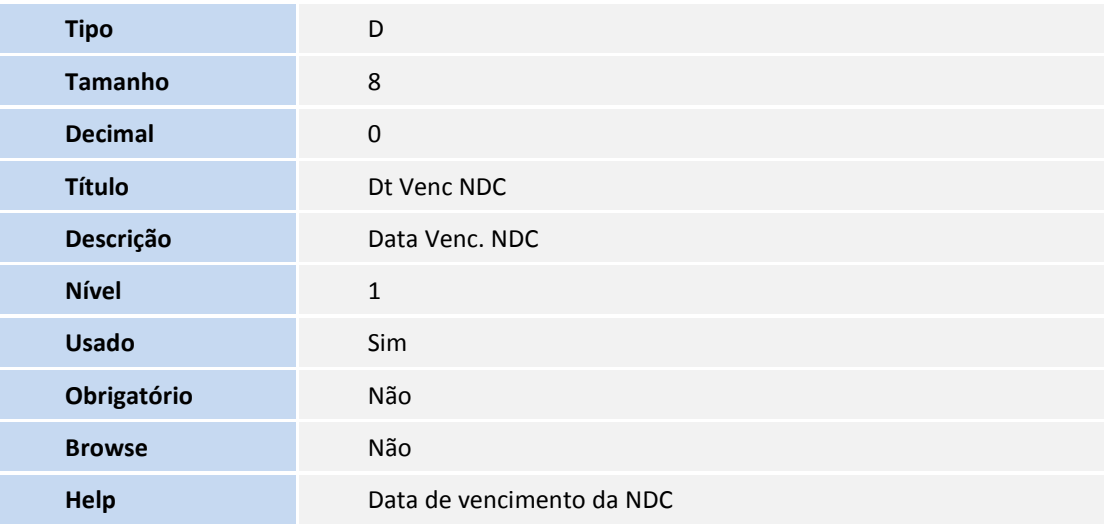

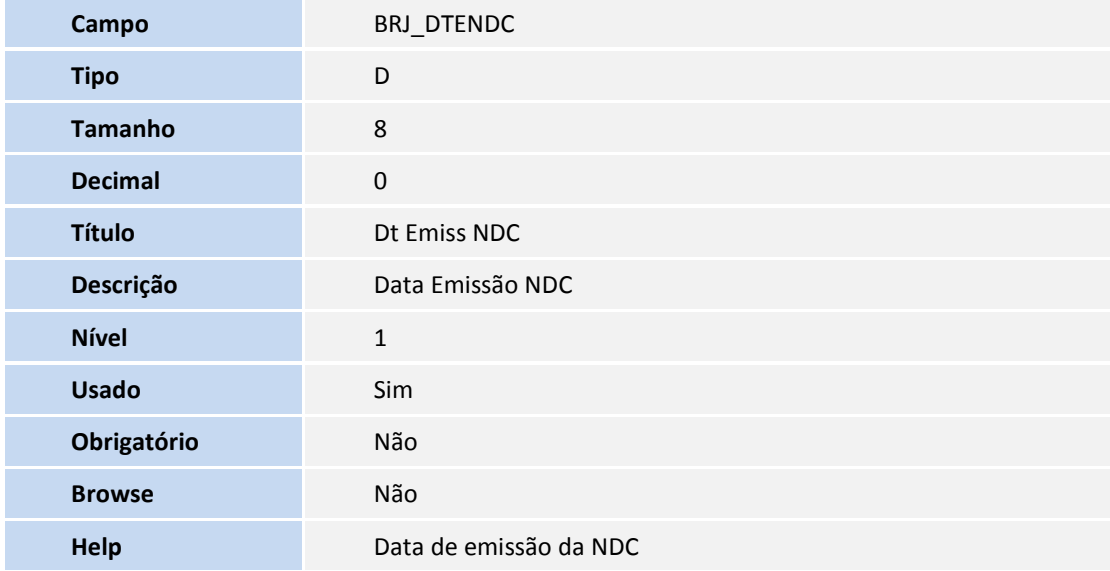

• Tabela **BTF - Cabeçalho Eventual**:

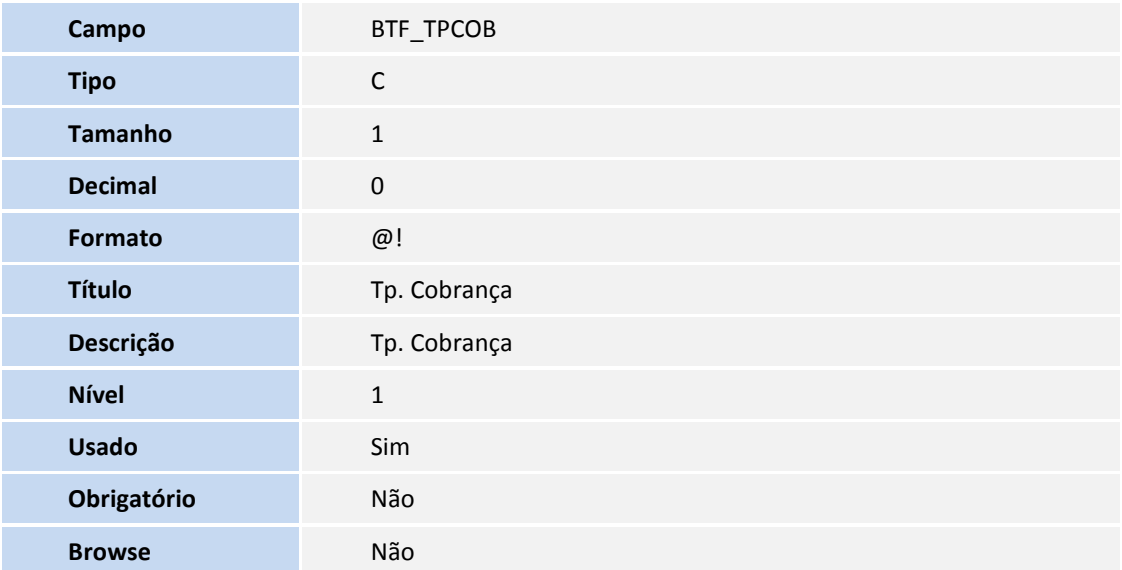

# **D** TOTVS

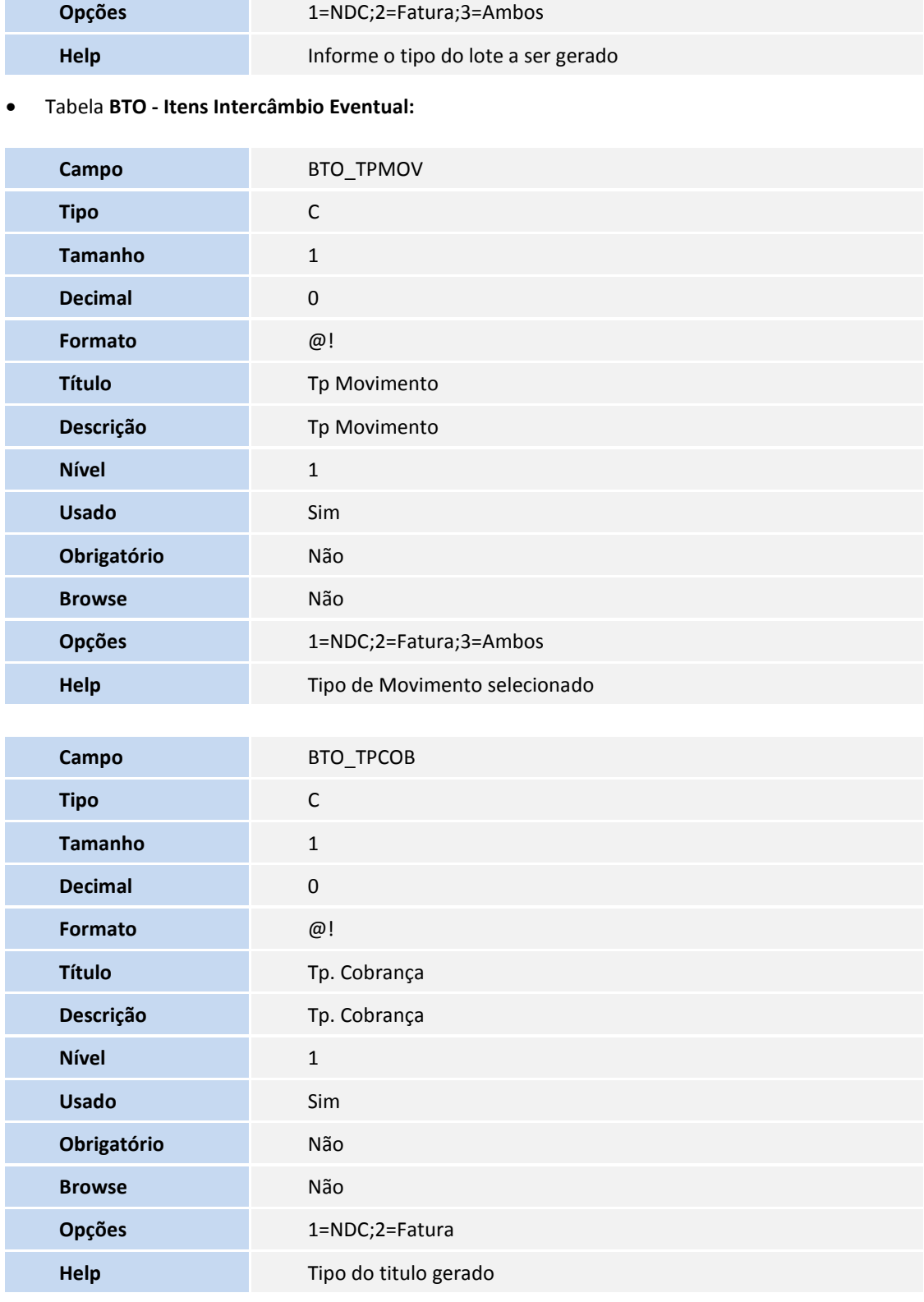

#### • Tabela **BFQ - Lançamentos do Faturamento:**

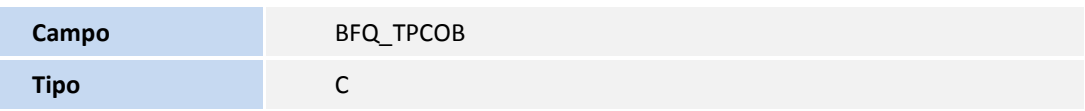

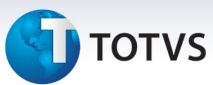

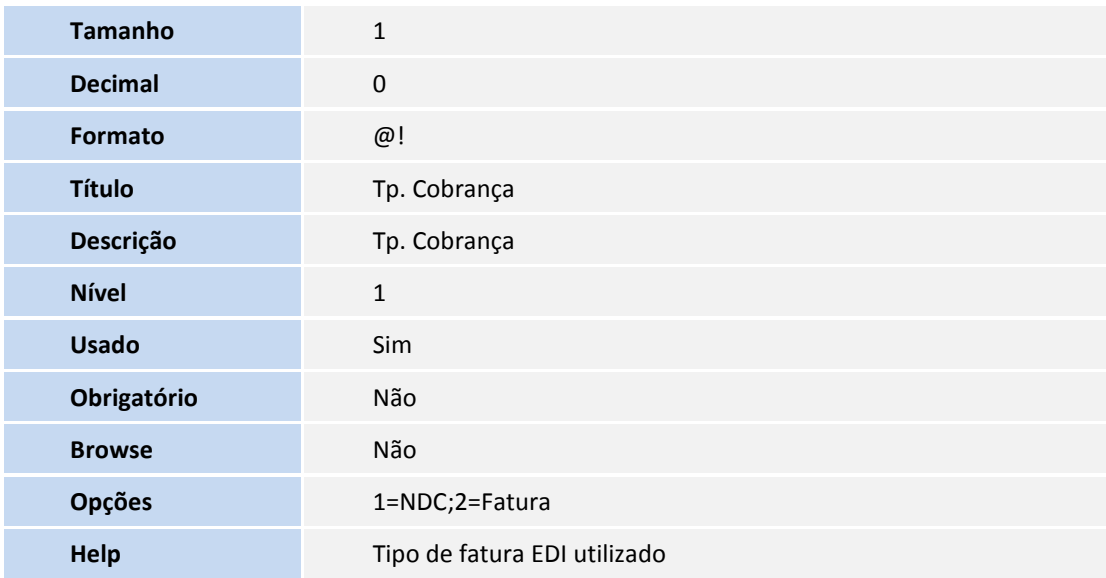

#### • Tabela **BD6 - Eventos das Contas Médicas:**

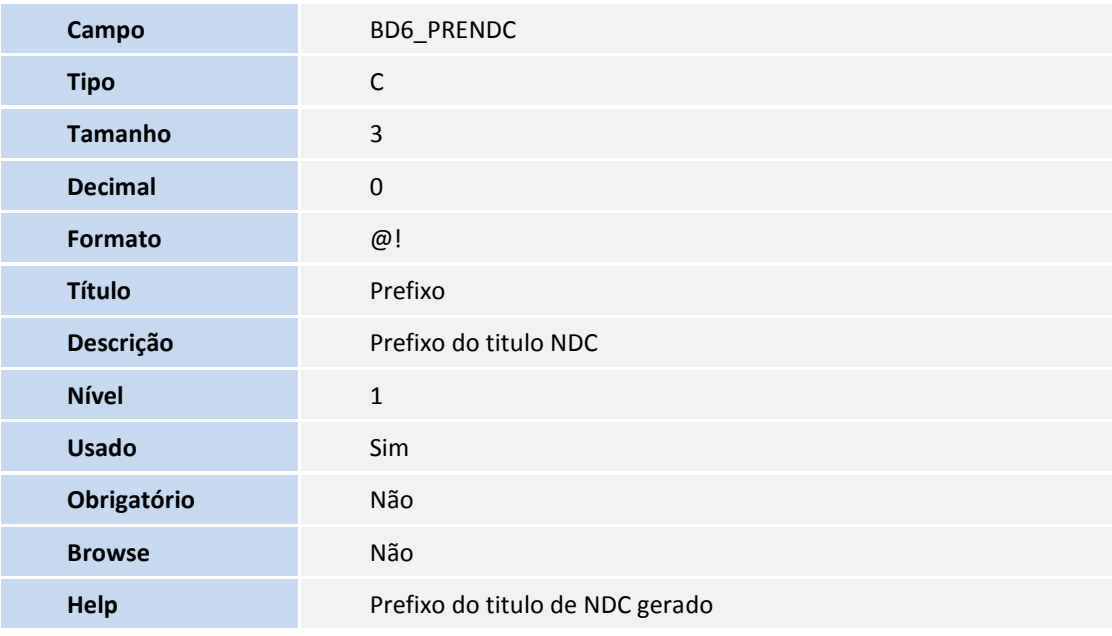

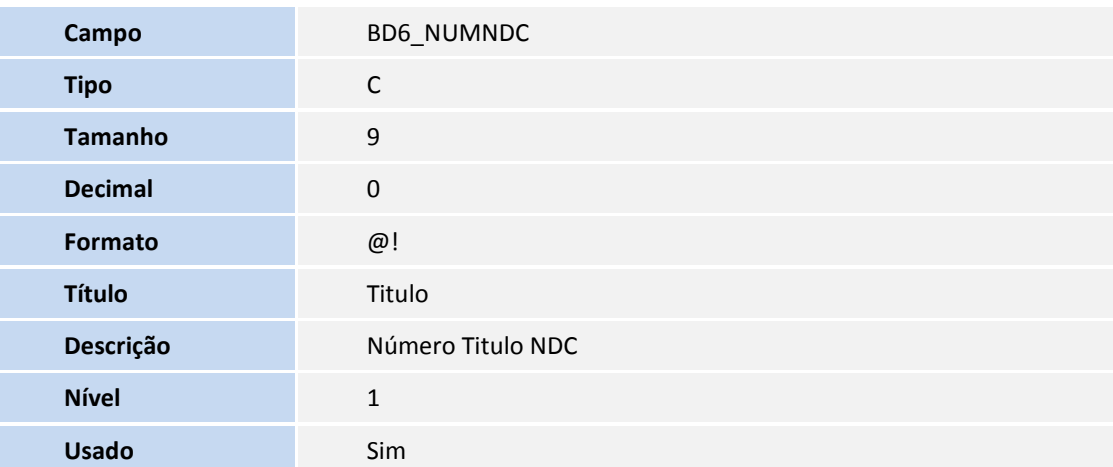

# **D** TOTVS

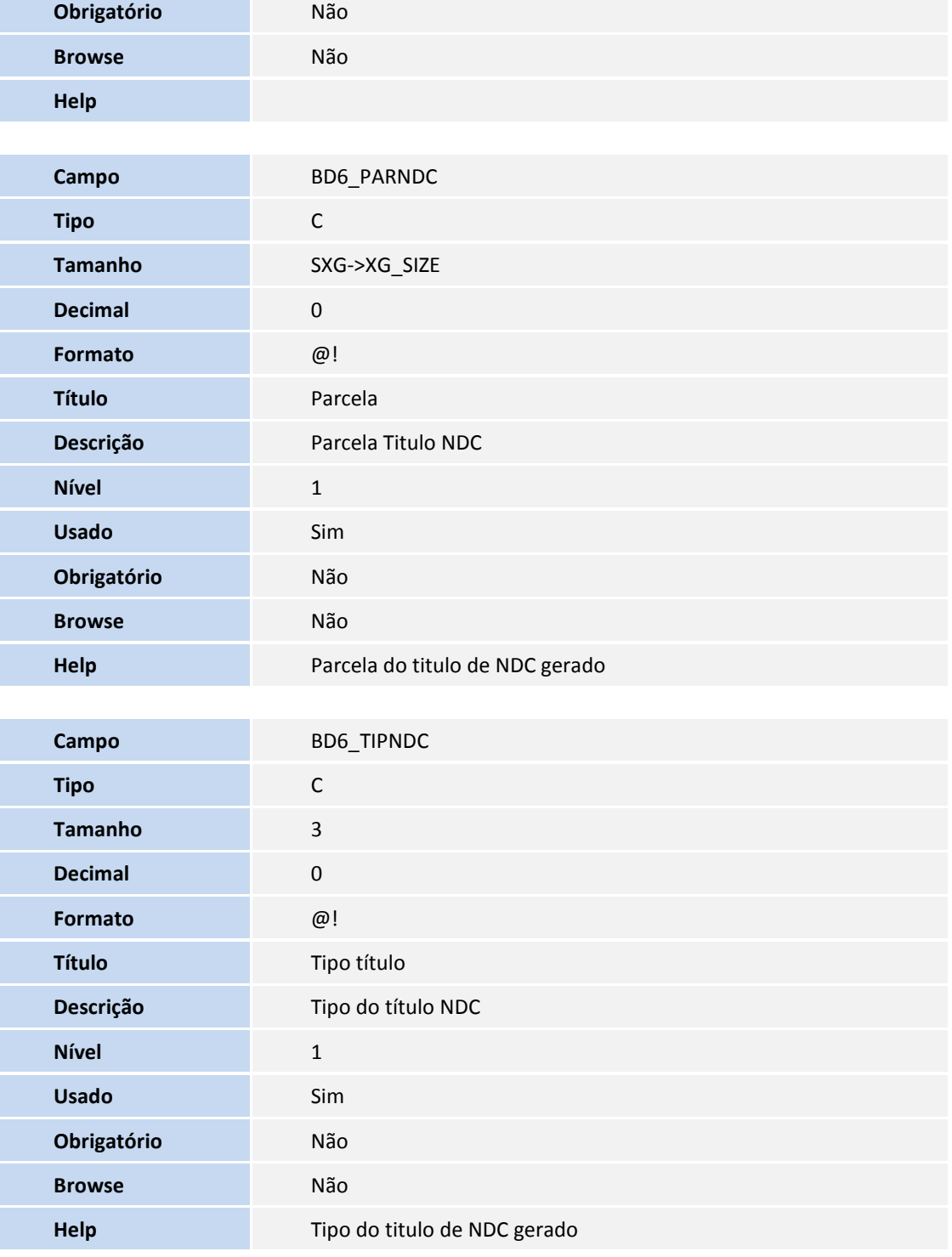

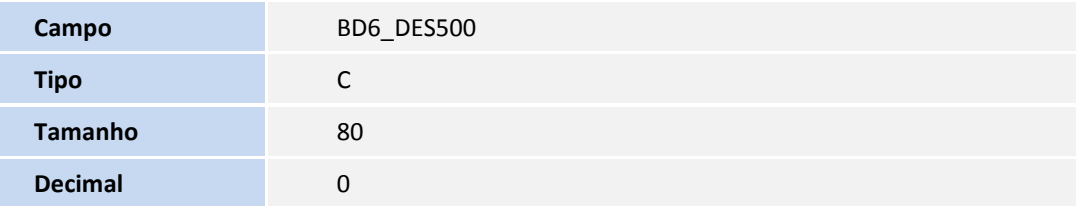

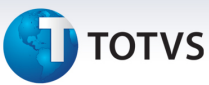

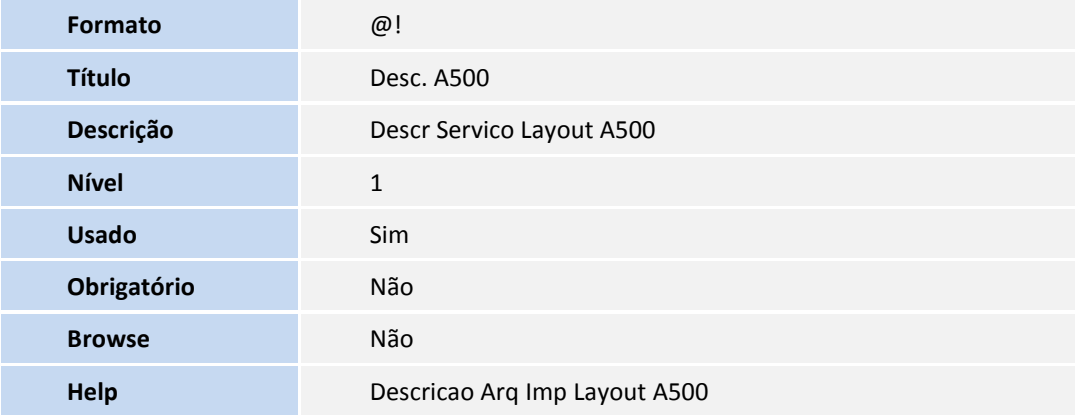

#### • Tabela **BR8 – Tabela Padrão:**

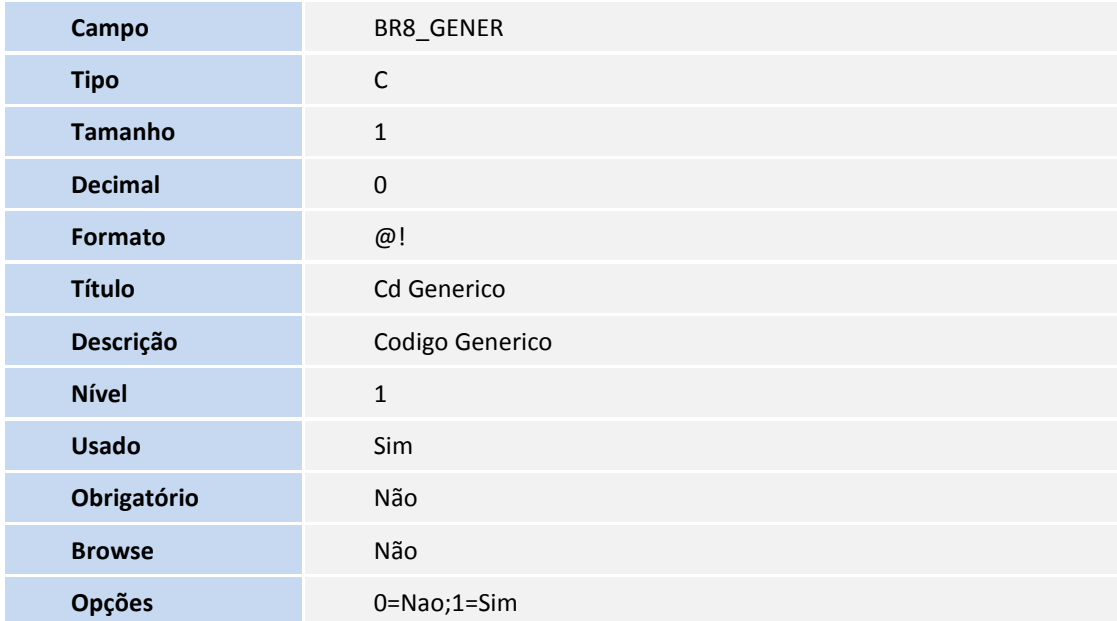

#### **Procedimentos para Configuração**

1. No **Configurador (SIGACFG)** acesse **Ambientes/Cadastros/Parâmetros (CFGX017)**. Crie o(s) parâmetro(s) a seguir:

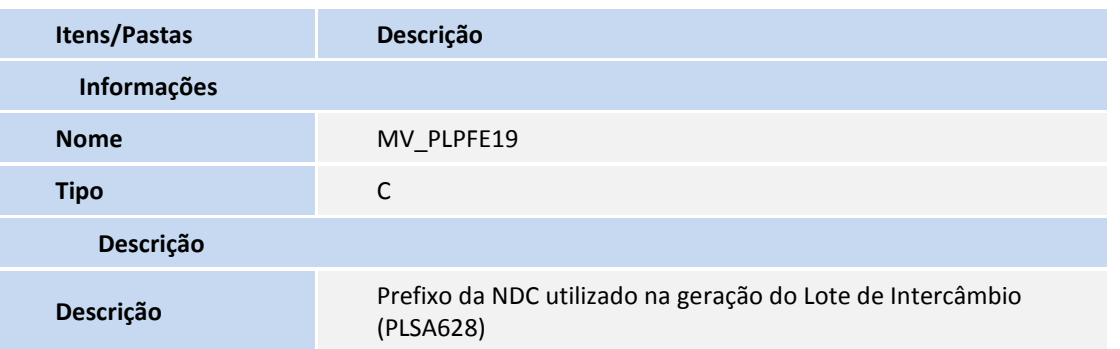

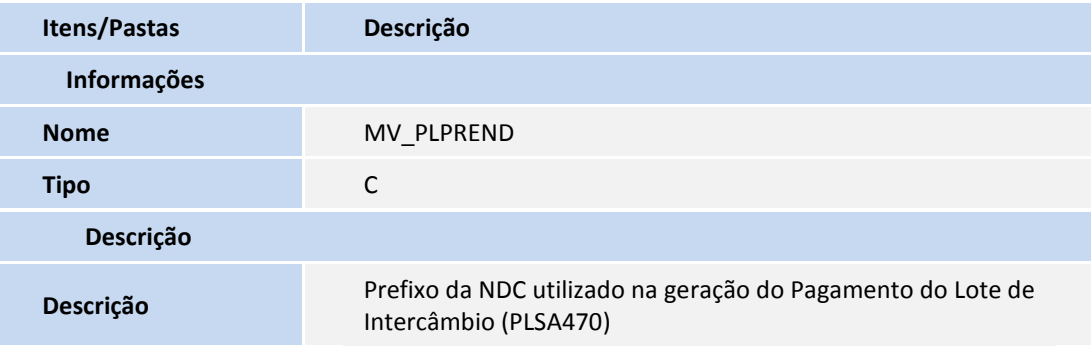

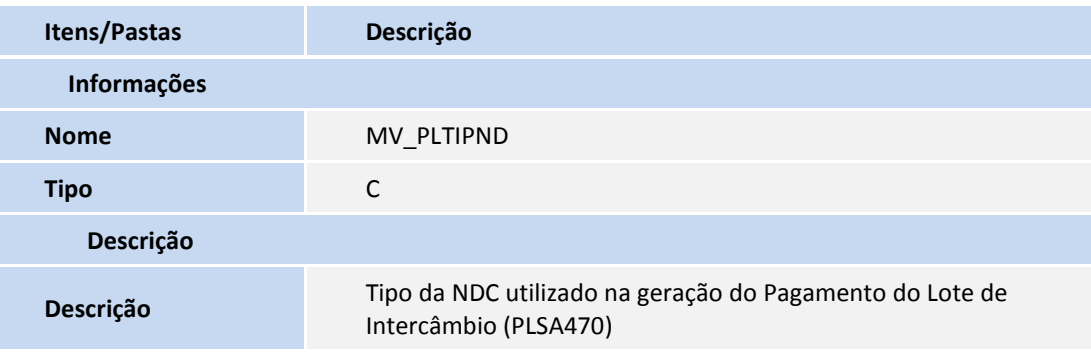

#### **Procedimentos para Utilização**

- 1. No **Plano de Saúde (SIGAPLS)** acesse **Miscelânea/E.D.I./Aplicação Layout (PLSPTUAPL)**.
- 2. Informe o layout a ser aplicado, no caso, A500E, A550A e A560, e o diretório onde estão localizados os arquivos DE0,DE1, DE3 e DE9 (arquivos de layout contidos no pacote).
- 3. Confira os dados e confirme.
- 4. Informe os parâmetros **MV\_PLPFE19** (Prefixo da NDC), **MV\_PLPREND** (Prefixo da NDC) e **MV\_PLTIPND** (Tipo da NDC).
- 5. Em **Atualizações/Faturamento/Lacto Faturamento**, no campo criado **Tp. Cobrança** (BFQ\_TPCOB) será selecionado o tipo de cobrança que será gerado conforme manual do PTU. (figura abaixo).

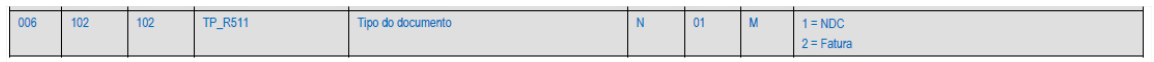

6. Em **Atualizações/ Faturamento /Lotes Intercâmbio**, no campo criado **Tp. Cobrança (BTF\_TPCOB)** será selecionado o tipo de cobrança que será gerado conforme manual do PTU. (figura abaixo).

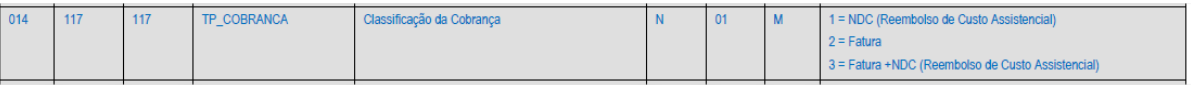

- 7. Após informar os campos, será gerado o Lote de Intercâmbio. Nesse caso, com a opção **Tp. Cobrança** (BTF\_TPCOB) **1 NDC** ou **2 - Fatura** será gerado somente um titulo, porém quando for o tipo **3 – Ambos** serão gerados dois títulos, para separar NDC e Fatura.
- 8. Acesse as opções **Miscelânea/Unimed/ E.D.I de Exportação/ Layout A500** para exportar arquivo.

Este documento é de propriedade da TOTVS. Todos os direitos reservados.

.<br>©

### **Boletim Técnico**

# **TOTVS**

**Importante:** Se for gerado o Tipo de Cobrança **3 – Ambos** é necessário marcar os dois títulos na geração do A500.

Arquivo Exportado com Tipo de Cobrança 3 – Ambos (Fatura + NDC):

No caso o arquivo está: R\$ 81,00 em Fatura (Taxa) e R\$ 405,00 em NDC (Serviços)

Regra: Como foi gerado o Tipo 3 (ambos) ele vai gerar para o registro R501 das Sequências 007 a 011 somente os registros que correspondem a FATURA e para o registro R501 das Sequências 015 a 018 somente os registros que correspondem à NDC.

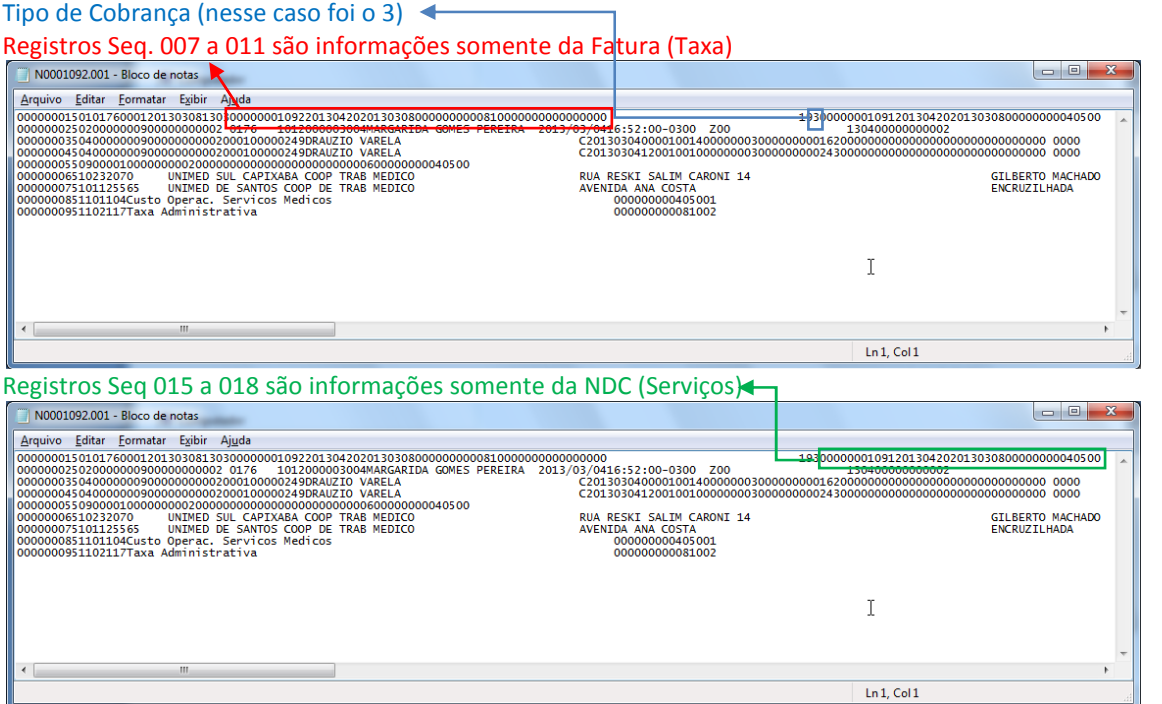

#### 9. Em **Miscelânea/Unimed/ E.D.I de Importação/ Layout A500 (PLSP500),** importe arquivo.

Obs.: Ao ser importado o arquivo, para nova versão do PTU foram criados os campos para separar Taxas e NDC, TP\_COBRANCA(BRJ\_TPCOB), NR\_NDC(BRJ\_NRNDC), DT\_VEM\_NDC(BRJ\_DTVNDC), DT\_EMI\_NDC(BRJ\_DTENDC) e VL\_TOT\_NDC(BRJ\_VLRNDC + BRJ\_VLRFAT).

- 10. Em **Atualizações/ Proc Contas/ Digitação de Contas**, localize a guia importada e efetue a contestação.
- 11. Em **Atualizações/Pagamento RDA/Lotes de Pagamento**, no pergunte **Natureza Interc NDC** caso o tipo de Cobrança do arquivo seja 3 (Ambos) o valor informado nesse parâmetro será para Código da Natureza do Título NDC, caso não informado o Código utilizado cadastro do Fornecedor (SA2)
- 12. Acesse **Miscelânea/Unimed/Edi-exportação/Layout A550 (PLSUA550).**
- 1. Preencha as informações dos parâmetros.
- 2. Gere o arquivo, e clique em OK.
- 3. Confira os dados e confirme.
- 4. No **Plano de Saúde (SIGAPLS)** acesse **Miscelânea/Unimed/Edi-exportação/Layout A560 (PLSUA560**).
- 5. Preencha as informações dos parâmetros.

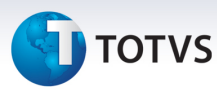

- 6. Gere o arquivo, clique em **ok**.
- 7. Confira os dados e confirme.

### **Informações Técnicas**

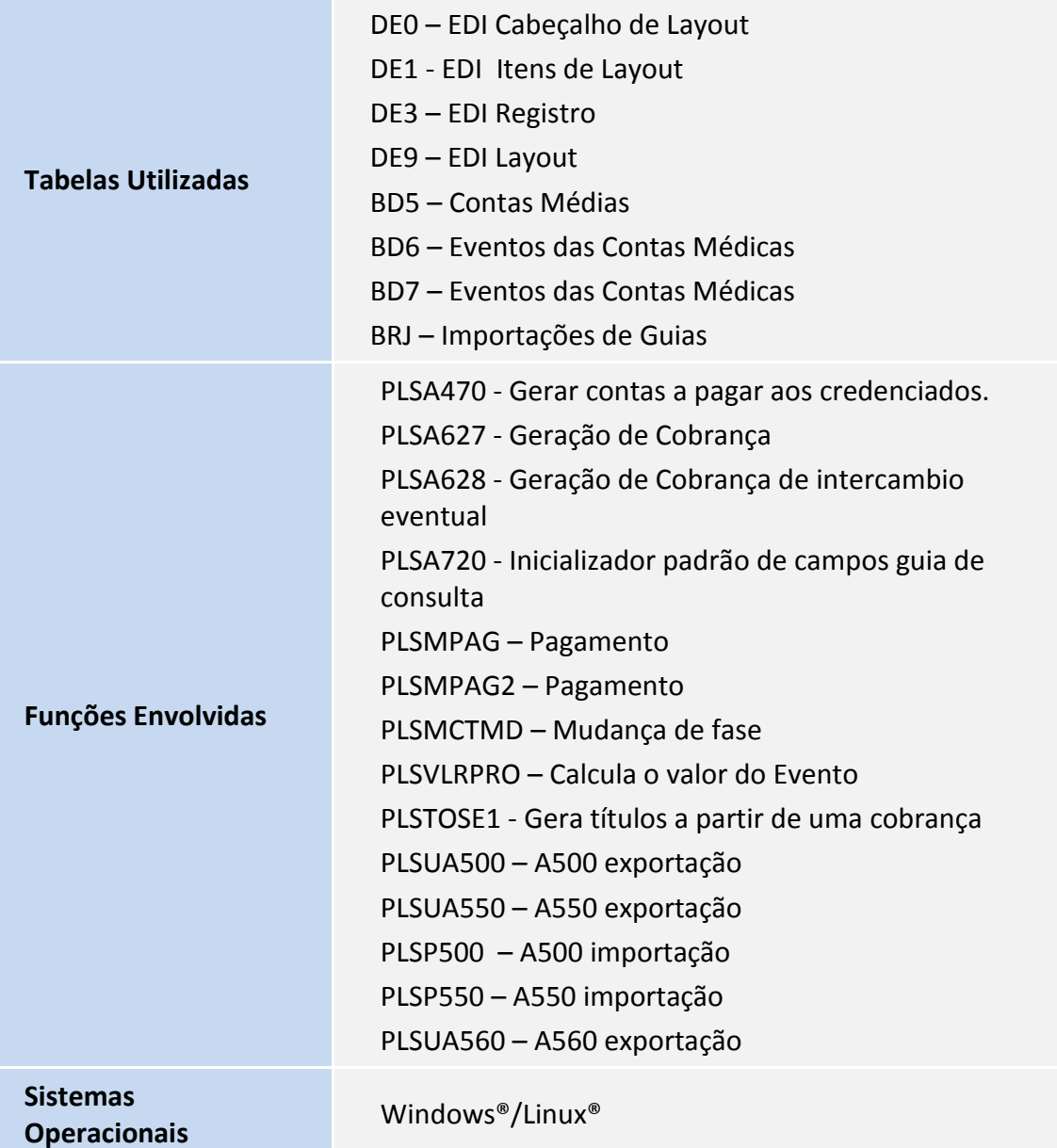